## ONLINE APPLICATION OF THE PERMIT FOR CHILD DEPARTURE.

- **1-** You must enter the **personal.migracion.gob.do**
- **2** Click on start section / register and create account.
- **3** User
- **4-** Password
- **5-** Click on Dominican Certifications.
- **6-** Select office where you want to request the service.
- **7-**Click on certifications of permission to leave minors.
- **8-** Read the requirements and then apply.
- **9-** The applicant's data appears --- click on next—

**10-** If the child travels accompanied enter the data of the accompanying person ---- in case you travel with the line, you only have to type the name of the line-- and load the corresponding data in this window in JPG format, (DOES NOT ACCEPT ANOTHER FORMAT).

**11-**CLICK NEXT-- enter the data of the minor and the parent or parents authorizing the child's departure. ---- CLICK ON ADD --- load the corresponding minor's data - click on next.

**12**- A box number corresponding to the application number is created.

**13-**You can view the created request - by clicking on the top right on MY PAGE --- IF IT APPEARS IN EVALUATION, it can be displayed if it appears REDACTING, it is wrong and **you must click on writing and finish making the request .**

**14** -To be able to make the Exit Permit you must first apply online.

**15.** In case the request has a typing error or a document is missing. It must be reviewed by the assistant, who will send the modification, which will allow the applicant to edit the exit permit.

**16-** After typing your username and password, select My page.

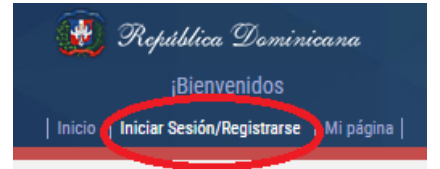

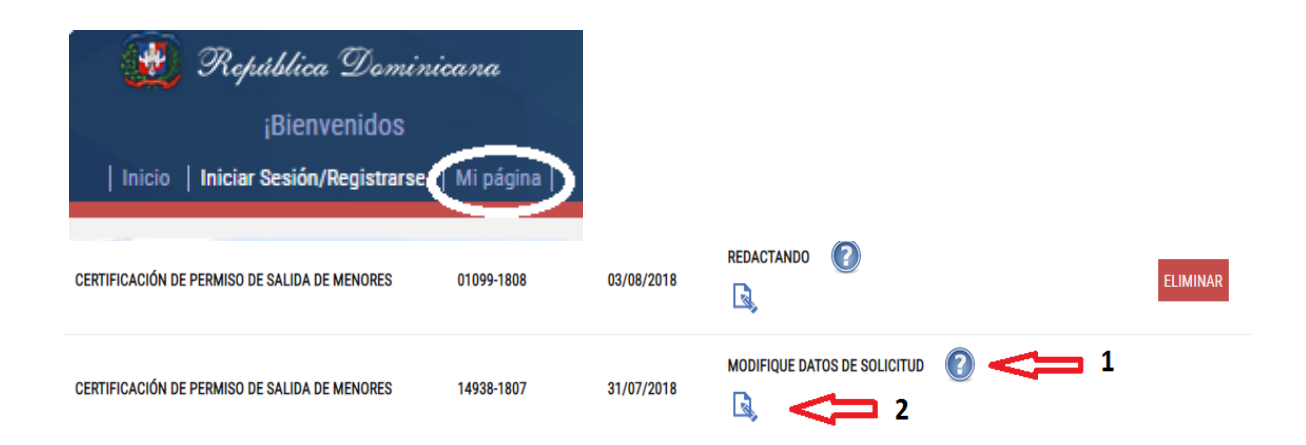

**A)** If you click on MODIFY APPLICATION DATA, you can read the error message of the request.

**B)** If you click on the logo you can make the corresponding modification.

**17**- If you have to add another minor to a request, you must go to the window where the data of the minor that is already typed, type in the blank fields and click on add and load **the corresponding requirements of the second minor.**

**18**- In case of having to eliminate a minor, you must check the name of the minor and click on delete, then you must check the remaining minor and load the data of the minor and enter the data of the parents in case the child is eliminated corresponding information.